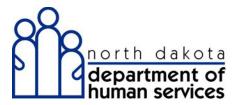

### **ND Medicaid Provider Enrollment**

### Group Provider Enrollment

North Dakota Department of Human Services

### Table of Contents

| Medicaid Provider Enrollment                   | 1  |
|------------------------------------------------|----|
| Group Provider Enrollment                      |    |
| Group Provider Introduction                    |    |
| Identifying Information - Group                | 4  |
| Licensure/Certification - Group                | 10 |
| Provider Identifier Numbers - Group            |    |
| Service Location / Billing Information - Group |    |
| Group Affiliation - Group.                     | 36 |
| Electronic Transaction Submission - Group      | 38 |
| Ownership - Group                              | 43 |
| Authorized Reps - Group                        | 48 |
| Exclusions / Sanctions - Group                 | 50 |
| Qualified Service Providers - Group            |    |
| Submit Application - Group                     |    |

#### **Medicaid Provider Enrollment**

### **Group Provider Enrollment**

**Group Provider Introduction** 

**Procedure** 

#### **Access ND MMIS Web Portal:**

https://mmis.nd.gov/portals/wps/portal/ProviderEnrollment

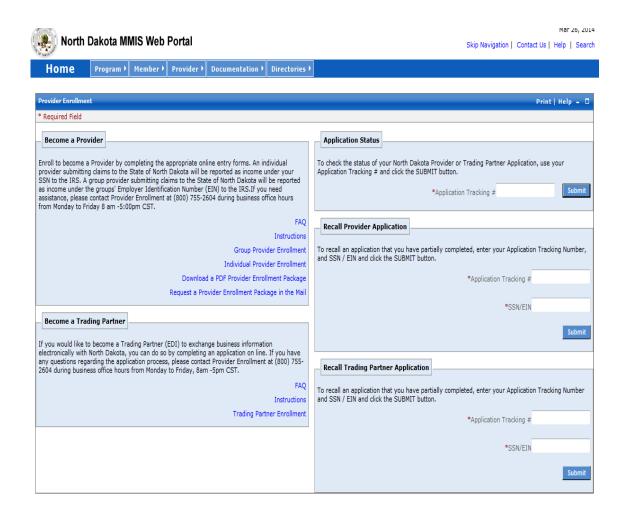

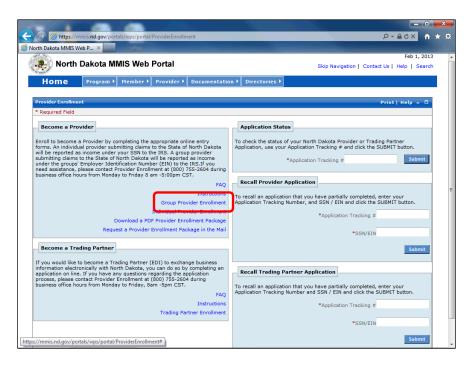

| Step | Action                                    |
|------|-------------------------------------------|
| 1.   | Click the Group Provider Enrollment link. |
|      | Group Provider Enrollment                 |

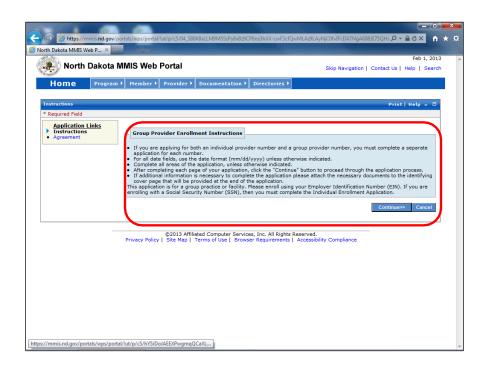

| Step | Action                                                                    |
|------|---------------------------------------------------------------------------|
| 2.   | It is <u>very important</u> to read all on-screen instructions and notes. |
| Step | Action                                                                    |
| 3.   | Click the Continue button.  Continue>>                                    |

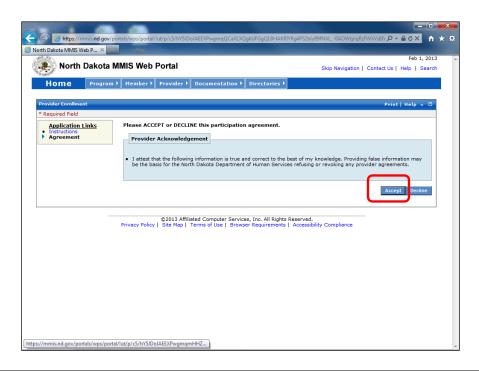

| Step | Action                                                                                                    |
|------|----------------------------------------------------------------------------------------------------|
| 4.   | Click the Accept button.  This will take you to the first section of the Enrollment Application.  Accept    |
| Step | Action                                                                                                    |
| 5.   | The next section will take you through how to complete the Identifying Information page.  End of Procedure. |

### Identifying Information - Group

#### **Procedure**

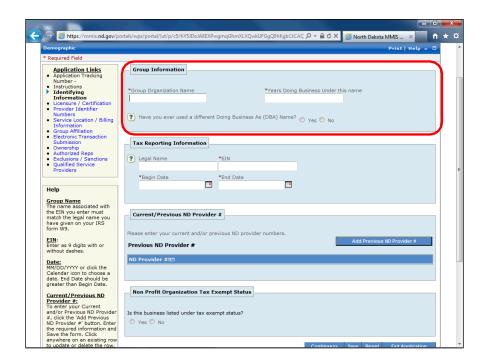

| Step | Action                                                                                                    |
|------|----------------------------------------------------------------------------------------------------|
| 1.   | Enter the enrolling group's provider name into the <b>Group Organization Name</b> field.                   |
| Step | Action                                                                                                    |
| 2.   | Enter number of years into the Years Doing Business Under this name field.                                 |
| Step | Action                                                                                                    |
| 3.   | Click the <b>Yes or No</b> option to the question 'Have you ever used a different Doing Business As Name'. |

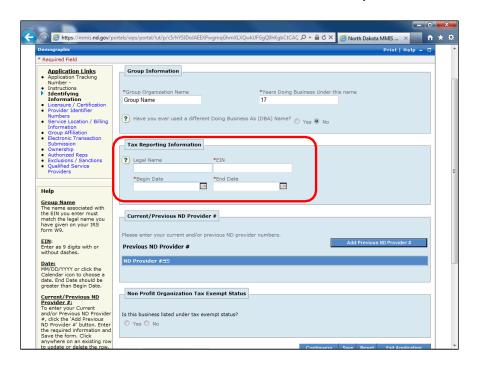

| Step | Action                                                                                                    |
|------|----------------------------------------------------------------------------------------------------|
| 4.   | Enter the desired information into the Legal Name field.  Name must match the group's W-9 as reported to the IRS. |
| Step | Action                                                                                                    |
| 5.   | Enter the group's Employer Identification Number into the EIN field.                                              |
| Step | Action                                                                                                    |
| 6.   | Enter the desired information into the Begin Date field. Enter the date the EIN was registered.                   |
| Step | Action                                                                                                    |
| 7.   | Enter the desired information into the End Date field. Enter 12/31/9999.                                          |

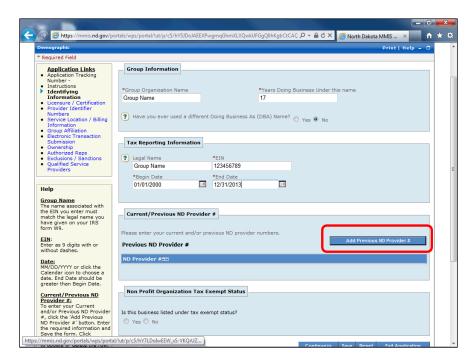

| Action                                                                                                  |
|----------------------------------------------------------------------------------------------------|
| By selecting any <u>"ADD"</u> options, this will open additional fields that will need to be filled in. |
| Action                                                                                                  |
| Click the Add Previous ND Provider # button.  Add Previous ND Provider #                                |
|                                                                                                    |

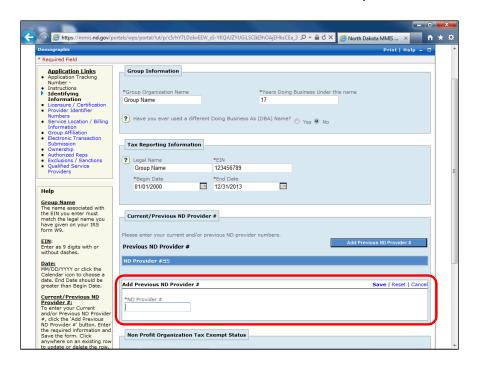

| Step | Action                                                                                                    |
|------|----------------------------------------------------------------------------------------------------|
| 10.  | Previous ND Provider ID # field set is now displayed.                                                                                                    |
| Step | Action                                                                                                    |
| 11.  | Enter the enrolling group's Medicaid provider number into the ND Provider # field.  *This is your ND Medicaid group number and must be the one associated with the specific location and provider type of the provider being enrolled. Enter only one Medicaid number in this field. If the group has more than one Medicaid number, then a separate application for each provider number is required. |
| Step | Action                                                                                                    |
| 12.  | It is very important to always click Save within each additional information window pane.                                                                                                    |
| Step | Action                                                                                                    |
| 13.  | Click the Save link.  Save                                                                                                    |

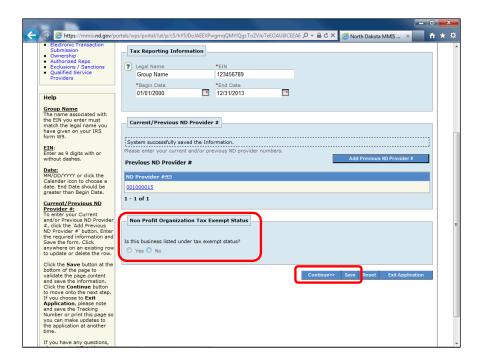

| Step | Action                                                                 |
|------|------------------------------------------------------------------------|
| 14.  | Click the Yes or No option for Tax Exempt Status.                      |
| Step | Action                                                                 |
| 15.  | It is also Very Important to click SAVE after completing each section. |
| Step | Action                                                                 |
| 16.  | Click the Save button.  Save                                           |

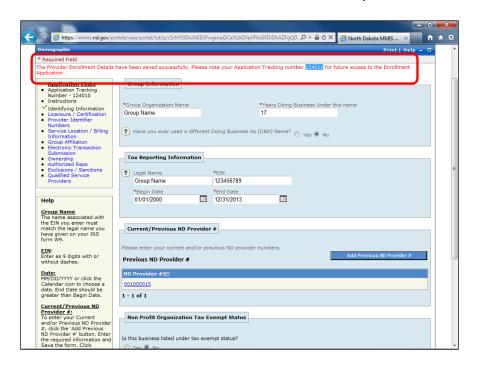

| Step | Action                                                                                                    |
|------|----------------------------------------------------------------------------------------------------|
| 17.  | Take note of your Application Tracking Number (ATN) after saving. This ATN will be required on all documentation submitted and/or inquiries to the Department. |
| Step | Action                                                                                                    |
| 18.  | Click the Continue button.                                                                                                    |
|      | Continue>>                                                                                                    |
| Step | Action                                                                                                    |
| 19.  | Clicking the continue button will take you to the next section of the application.                                                                             |
| Step | Action                                                                                                    |
| 20.  | The next section will take you through how to complete the Licensure / Certification                                                                           |
|      | page.                                                                                                    |
|      | End of Procedure.                                                                                                    |

### Licensure/Certification - Group

#### **Procedure**

Provider Type: Reference this link for a list of acceptable provider type, specialty, and taxonomy codes. <a href="https://www.hhs.nd.gov/sites/www/files/documents/DHS%20Legacy/mmis-group-provider-code-taxonomy.pdf">https://www.hhs.nd.gov/sites/www/files/documents/DHS%20Legacy/mmis-group-provider-code-taxonomy.pdf</a>

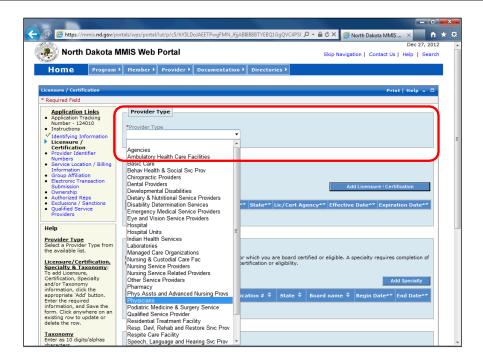

| Step | Action                                                                         |
|------|--------------------------------------------------------------------------------|
| 1.   | Click the <b>Provider Type drop down and select the appropriate</b> list item. |
|      | Required.                                                                      |

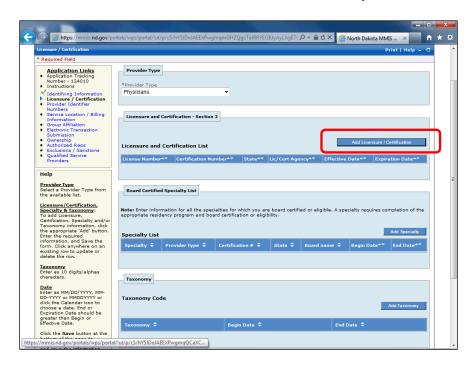

| Step | Action                                                                                                    |
|------|----------------------------------------------------------------------------------------------------|
| 2.   | Click the Add Licensure / Certification button.  Add Licensure / Certification  *List all license and certifications in this section. |

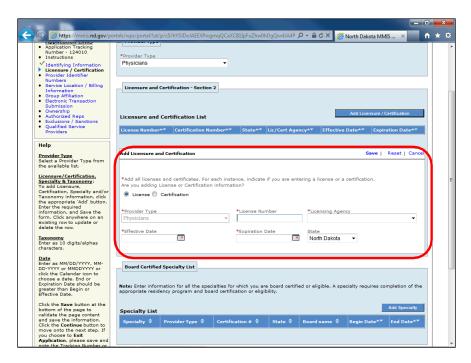

| Step | Action                                                                                                    |
|------|----------------------------------------------------------------------------------------------------|
| 3.   | Click the License or Certification option. <u>License</u> is required. Groups/facilities that do not hold licensure must enter a license for one of the affiliated individual providers. |
| Step | Action                                                                                                    |
| 4.   | Enter the desired information into the License Number field. If the license has not been assigned a number, enter '00000'.                                                               |
| Step | Action                                                                                                    |
| 5.   | Click the Appropriate Licensing Agency list item.                                                                                                    |
| Step | Action                                                                                                    |
| 6.   | Enter the desired information into the <b>Effective Date</b> field.                                                                                                    |
| Step | Action                                                                                                    |
| 7.   | Enter the desired information into the <b>Expiration Date</b> field.                                                                                                    |
| Step | Action                                                                                                    |
| 8.   | Click the Save button.                                                                                                    |
| Step | Action                                                                                                    |
| 9.   | Repeat steps 2 - 8 to add additional Licensure / Certifications.                                                                                                    |

Specialty: Reference this link for a list of acceptable provider type, specialty, and taxonomy codes. <a href="https://www.hhs.nd.gov/sites/www/files/documents/DHS%">https://www.hhs.nd.gov/sites/www/files/documents/DHS%</a>
20Legacy/mmis-group-provider-code-taxonomy.pdf

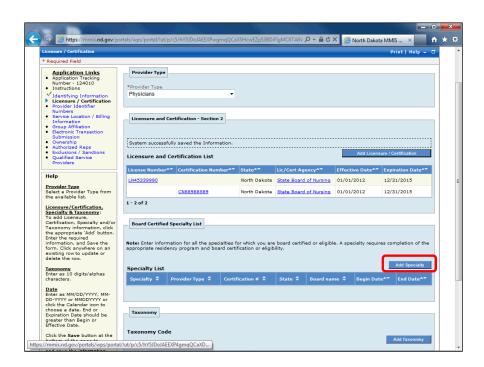

| Step | Action                                            |
|------|---------------------------------------------------|
| 10.  | Click the Add Specialty button.  Add Specialty    |
|      | *A specialty type is required for all enrollments |

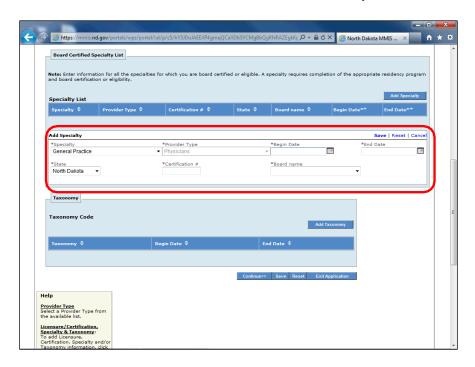

| Step | Action                                                                                                    |
|------|----------------------------------------------------------------------------------------------------|
| 11.  | Click the Appropriate Specialty list item.                                                                                   |
| Step | Action                                                                                                    |
| 12.  | Enter the desired information into the <b>Begin Date</b> field.                                                              |
| Step | Action                                                                                                    |
| 13.  | Enter the desired information into the End Date field. Enter 12/31/9999.                                                     |
| Step | Action                                                                                                    |
| 14.  | Enter the desired information into the Certification # field. If the certification was not assigned a number, enter '00000'. |
| Step | Action                                                                                                    |
| 15.  | Click the Appropriate Board Name list item.                                                                                  |
| Step | Action                                                                                                    |
| 16.  | Click the Save link.                                                                                                    |
|      | ave                                                                                                    |

Taxonomy: Reference this link for a list of acceptable provider type, specialty, and taxonomy codes. <a href="https://www.hhs.nd.gov/sites/www/files/documents/DHS%">https://www.hhs.nd.gov/sites/www/files/documents/DHS%</a>
20Legacy/mmis-group-provider-code-taxonomy.pdf

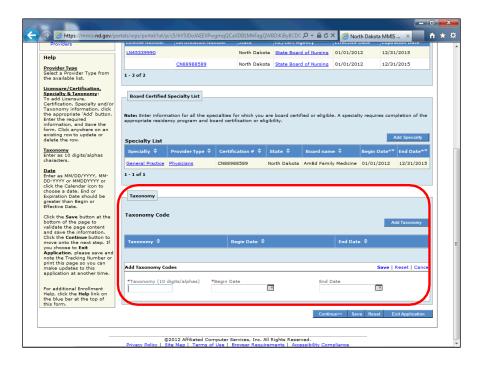

| Step | Action                                                                                                    |
|------|----------------------------------------------------------------------------------------------------|
| 17.  | Click the Add Taxonomy button.  Add Taxonomy  *A Taxonomy code is required for all providers except Atypical providers (QSP's, Transportation, and Developmental Disabilities). |
| Step | Action                                                                                                    |
| 18.  | Enter the desired information into the Taxonomy (10 digits/alphas) field.                                                                                                    |
| Step | Action                                                                                                    |
| 19.  | Enter the desired information into the <b>Begin Date</b> field. <b>Enter 10/01/2013.</b>                                                                                        |
| Step | Action                                                                                                    |
| 20.  | Enter the desired information into the End Date field. Enter 12/31/9999.                                                                                                    |

| Step | Action               |
|------|----------------------|
| 21.  | Click the Save link. |
|      | ave                  |

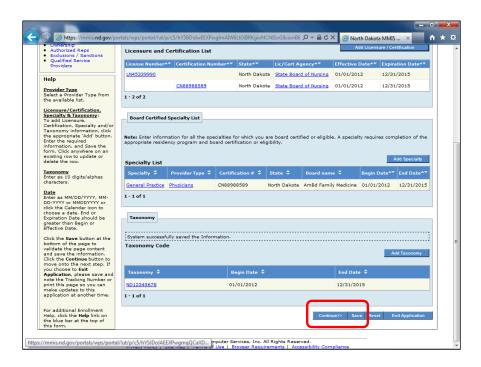

| Step | Action                                                                                                    |
|------|----------------------------------------------------------------------------------------------------|
| 22.  | Click the Save button.                                                                                          |
| Step | Action                                                                                                    |
| 23.  | Click the Continue button.                                                                                      |
| Step | Action                                                                                                    |
| 24.  | The next section will take you through how to complete the Provider Identifier Numbers page.  End of Procedure. |

### Provider Identifier Numbers - Group

#### **Procedure**

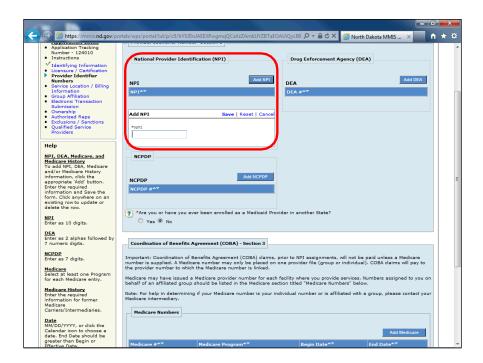

| Step | Action                                                                                                    |
|------|----------------------------------------------------------------------------------------------------|
| 1.   | Click the Add NPI button.                                                                                                    |
|      | Add NPI                                                                                                    |
|      | *Required for all providers except Atypical (QSP, Transportation,                                                                                                    |
|      | Lodging, and Meals) providers.                                                                                                    |
| Step | Action                                                                                                    |
| 2.   | Enter the enrolling group's NPI information into the NPI field. Enter only one NPI. If the group has more than one NPI, then a separate application for each NPI is necessary. |
| Step | Action                                                                                                    |
| 3.   | Click the Save link.                                                                                                    |

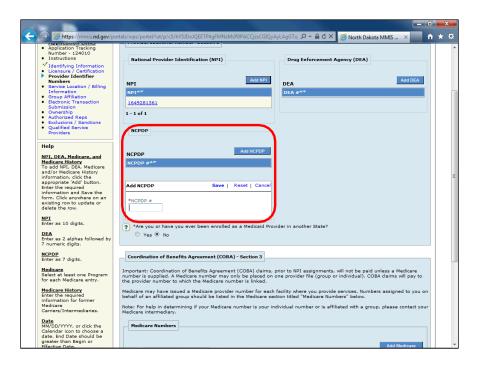

| Step | Action                                                                                                    |
|------|----------------------------------------------------------------------------------------------------|
| 4.   | Click the Add NCPDP button. NCPDP pertains to pharmacy providers only. If this does not apply, skip this section.  Add NCPDP |
| Step | Action                                                                                                    |
| 5.   | Enter the desired information into the <b>NCPDP</b> # field.                                                                 |
| Step | Action                                                                                                    |
| 6.   | Click the Save button.  Save                                                                                                 |

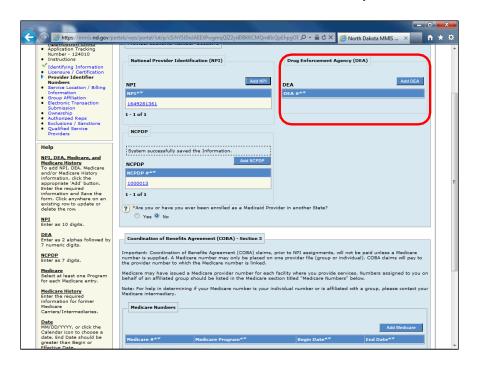

7. Click the Add DEA button (if applicable). DEA is required for all groups that have been issued a DEA. Enrolling groups that do not hold licensure must submit the DEA of one of the individual affiliates.

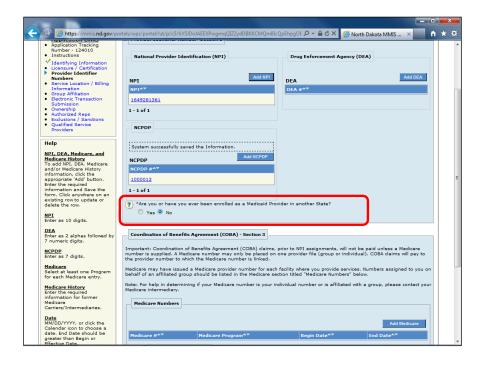

| Step | Action                                                                                                    |
|------|----------------------------------------------------------------------------------------------------|
| 8.   | Click the <b>Yes or No</b> option for ever being enrolled in Medicaid in another state. If <b>Yes</b> , select the appropriate State. |

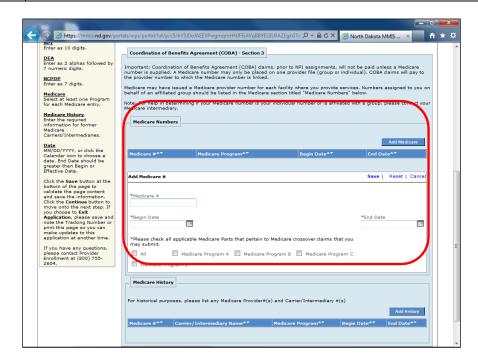

| Step | Action                                                                          |
|------|---------------------------------------------------------------------------------|
| 9.   | Click the Add Medicare button.  Add Medicare                                    |
| Step | Action                                                                          |
| 10.  | Enter the <b>group's Medicare</b> information into the <b>Medicare</b> # field. |
| Step | Action                                                                          |
| 11.  | Enter the desired information into the <b>Begin Date</b> field.                 |
| Step | Action                                                                          |
| 12.  | Enter the desired information into the End Date field. Enter 12/31/9999.        |
| Step | Action                                                                          |
| 13.  | Click the appropriate Medicare Programs.                                        |
| Step | Action                                                                          |
| 14.  | Click the Save button.  Save                                                    |

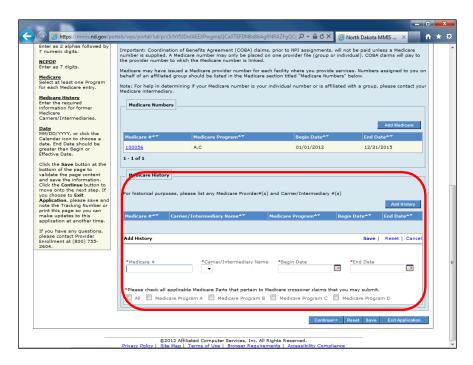

| Step | Action                                                                                                    |
|------|----------------------------------------------------------------------------------------------------|
| 15.  | Click the Add History button. Complete this section if the group had a Medicare number in the past that is no longer in use. This section is for informational purposes only.  Add History |
| Step | Action                                                                                                    |
| 16.  | Enter Medicare History information.                                                                                                    |
| Step | Action                                                                                                    |
| 17.  | Click the Save button.                                                                                                    |
| Step | Action                                                                                                    |
| 18.  | Click the Continue button.  Continue>>>                                                                                                    |
| Step | Action                                                                                                    |
| 19.  | The next section will take you through how to complete the Service Location / Billing Information page.  End of Procedure.                                                                 |

### Service Location / Billing Information - Group

#### **Procedure**

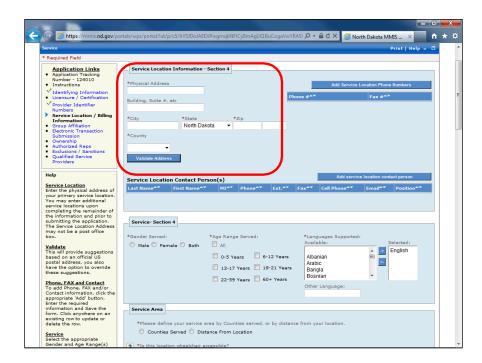

| Step | Action                                                                                                  |
|------|----------------------------------------------------------------------------------------------------|
| 1.   | Enter the desired information into the <b>Physical Address</b> field. <b>PO Boxes are not accepted.</b> |
| Step | Action                                                                                                  |
| 2.   | Enter the desired information into the <b>City</b> field.                                               |
| Step | Action                                                                                                  |
| 3.   | Enter the desired information into the <b>Zip</b> field.                                                |
| Step | Action                                                                                                  |
| 4.   | Click the County list and select the appropriate County.                                                |
| Step | Action                                                                                                  |
| 5.   | Click the Validate Address button.  Validate Address                                                    |

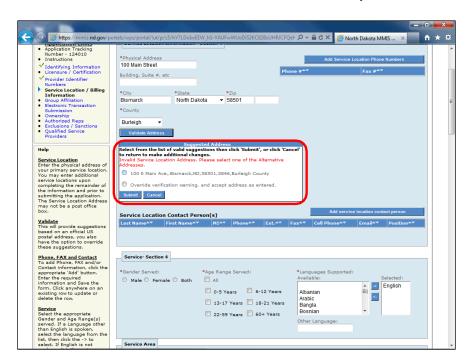

| Step | Action                                  |
|------|-----------------------------------------|
| 6.   | Click the appropriate address option.   |
| Step | Action                                  |
| 7.   | Click the <b>Submit</b> button.  Submit |

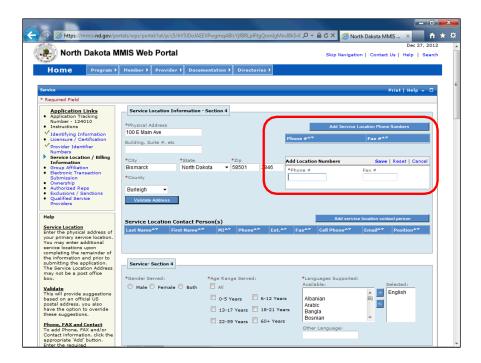

| Step | Action                                                       |
|------|--------------------------------------------------------------|
| 8.   | Click the Add Service Location Phone Numbers button.         |
|      | Add Service Location Phone Numbers                           |
| Step | Action                                                       |
| 9.   | Enter the desired information into the <b>Phone</b> # field. |
| Step | Action                                                       |
| 10.  | Enter the desired information into the <b>Fax</b> # field.   |
| Step | Action                                                       |
| 11.  | Click the Save link.                                         |
|      | Save                                                         |

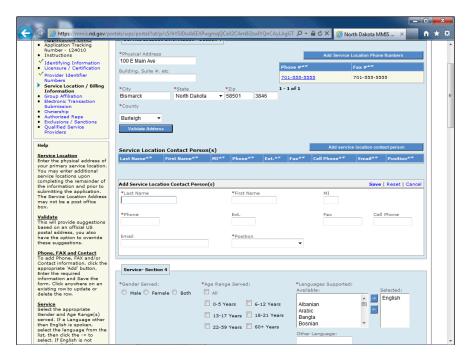

| Step | Action                                                                                               |
|------|----------------------------------------------------------------------------------------------------|
| 12.  | Click the Add service location contact person button. Contact person and email address are required. |
|      | Add service location contact person                                                                  |
| Step | Action                                                                                               |
| 13.  | Enter the desired information into the Last Name field.                                              |
| Step | Action                                                                                               |
| 14.  | Enter the desired information into the <b>First Name</b> field.                                      |
| Step | Action                                                                                               |
| 15.  | Enter the desired information into the <b>Phone</b> field.                                           |
| Step | Action                                                                                               |
| 16.  | Click the Appropriate Position list item.                                                            |
| Step | Action                                                                                               |
| 17.  | Click the Save link.                                                                                 |
|      | Save                                                                                                 |

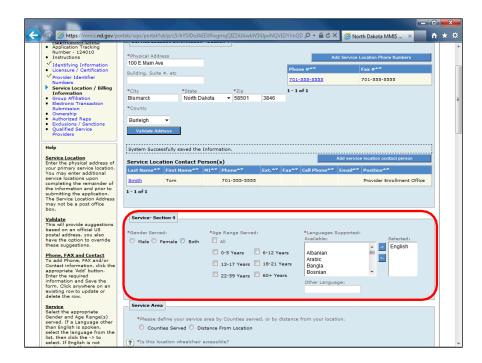

| Step | Action                                         |
|------|------------------------------------------------|
| 18.  | Click the Appropriate Gender Served option.    |
| Step | Action                                         |
| 19.  | Click the Appropriate Age Range Served option. |
| Step | Action                                         |
| 20.  | Click the Appropriate Languages list item.     |

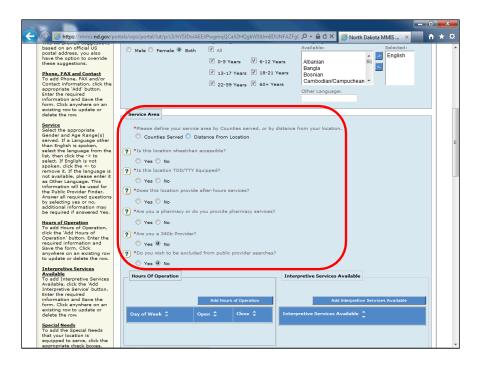

| Step | Action                                                                                                    |
|------|----------------------------------------------------------------------------------------------------|
| 21.  | Click the Counties Served or Distance From Location option.                                                                                                    |
| Step | Action                                                                                                    |
| 22.  | Click the Appropriate Counties or Distance From list item.                                                                                                    |
| Step | Action                                                                                                    |
| 23.  | Click the Yes or No option for questions 1 - 6. Note: The question that references 340b providers applies to pharmacy providers only. If it does not pertain to this enrollment, select the 'No' radio button. |

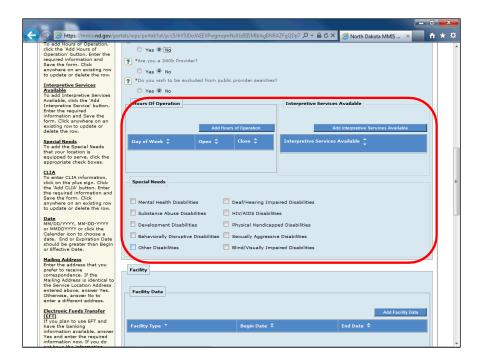

| Step | Action                                                                                                    |
|------|----------------------------------------------------------------------------------------------------|
| 24.  | <b>Special Needs</b> section is <b>optional</b> . This is for informational purposes only.                                |
| 25.  | <b>Hours of Operation</b> and <b>Interpretive Services</b> are <b>optional</b> . This is for informational purposes only. |

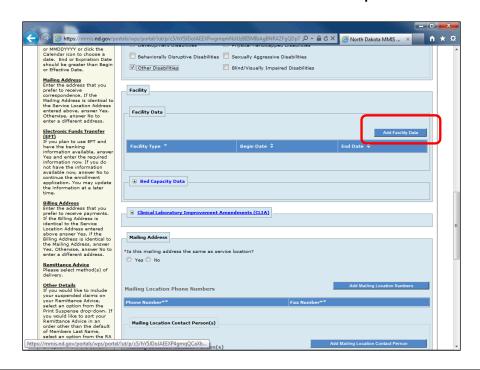

| Step | Action                                                                                                 |
|------|----------------------------------------------------------------------------------------------------|
| 26.  | Click the Add Facility Data button. Applicable to institutional enrolling entities.  Add Facility Data |
| Step | Action                                                                                                 |
| 27.  | Click the Appropriate Facility list item.                                                              |
| Step | Action                                                                                                 |
| 28.  | Enter the desired information into the <b>Begin Date</b> field.                                        |
| Step | Action                                                                                                 |
| 29.  | Enter the desired information into the End Date field. Enter 12/31/9999.                               |
| Step | Action                                                                                                 |
| 30.  | Click the Save link.                                                                                   |
|      | Save                                                                                                   |

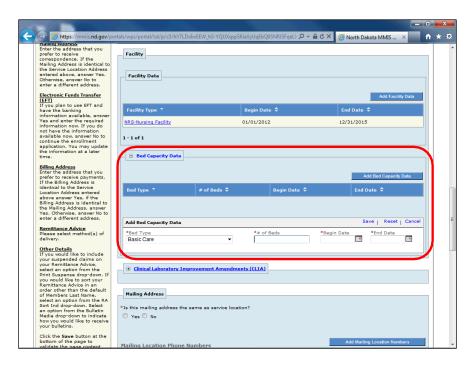

| Step | Action                                                                                   |
|------|------------------------------------------------------------------------------------------|
| 31.  | Click the <b>Bed Capacity Data</b> link. Applicable to institutional enrolling entities. |
|      |                                                                                          |
| Step | Action                                                                                   |
| 32.  | Click the Add Bed Capacity Data button.                                                  |
|      | Add Bed Capacity Data                                                                    |
| Step | Action                                                                                   |
| 33.  | Click the Appropriate Bed Type list item.                                                |
| Step | Action                                                                                   |
| 34.  | Enter the desired information into the # of Beds field.                                  |
| Step | Action                                                                                   |
| 35.  | Enter the desired information into the <b>Begin Date</b> field.                          |
| Step | Action                                                                                   |
| 36.  | Enter the desired information into the End Date field. Enter 12/31/9999.                 |
| Step | Action                                                                                   |
| 37.  | Click the Save button.                                                                   |
|      | Save                                                                                     |

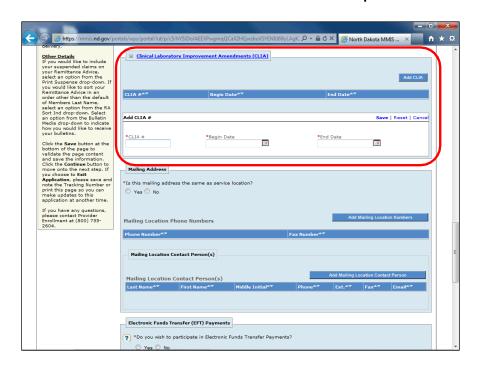

| Step | Action                                                                                                    |
|------|----------------------------------------------------------------------------------------------------|
| 38.  | Click the Clinical Laboratory Improvement Amendments (CLIA) link.  Required for all enrolling entities that have an onsite laboratory. |
| Step | Action                                                                                                    |
| 39.  | Click the Add CLIA button.  Add CLIA                                                                                                   |
| Step | Action                                                                                                    |
| 40.  | Enter the CLIA certification number into the CLIA # field.                                                                             |
| Step | Action                                                                                                    |
| 41.  | Enter the begin date of the current certificate into the Begin Date field.                                                             |
| Step | Action                                                                                                    |
| 42.  | Enter the expiration date of the current certificate into the End Date field.                                                          |
| Step | Action                                                                                                    |
| 43.  | Click the Save link.                                                                                                    |
|      | Save                                                                                                    |

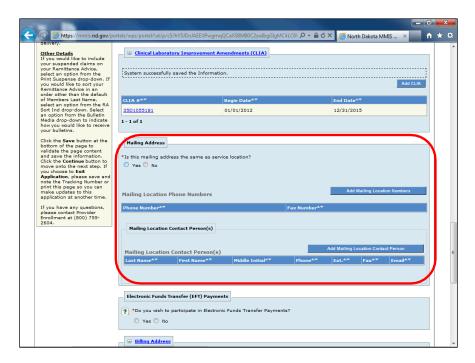

| Step | Action                                                                                |
|------|---------------------------------------------------------------------------------------|
| 44.  | Click the Yes or No Mailing Address option. If No, Enter Mailing Address information. |
| 45.  | Contact person and email address is required.                                         |

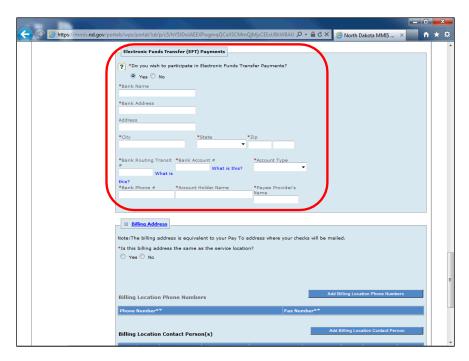

| Step   | Action                                                                 |
|--------|------------------------------------------------------------------------|
| 46.    | Click the Yes or No EFT option. If Yes, complete the Bank Information. |
| S4 are |                                                                        |
| Step   | Action                                                                 |
| 47.    | Enter the desired information into the <b>Bank Name</b> field.         |
| Step   | Action                                                                 |
| 48.    | Enter the desired information into the <b>Bank Address</b> field.      |
| Step   | Action                                                                 |
| 49.    | Enter the desired information into the City field.                     |
| Step   | Action                                                                 |
| 50.    | Click the Appropriate State list item.                                 |
| Step   | Action                                                                 |
| 51.    | Enter the desired information into the <b>Zip</b> field.               |
| Step   | Action                                                                 |
| 52.    | Enter the desired information into the Bank Routing Transit # field.   |
| Step   | Action                                                                 |
| 53.    | Enter the desired information into the Bank Account # field.           |
| Step   | Action                                                                 |
| 54.    | Click the Appropriate Account Type list item.                          |

| Step | Action                                                                   |
|------|--------------------------------------------------------------------------|
| 55.  | Enter the desired information into the <b>Bank Phone</b> # field.        |
| Step | Action                                                                   |
| 56.  | Enter the desired information into the <b>Account Holder Name</b> field. |
| Step | Action                                                                   |
| 57.  | Enter the desired information into the Payee Provider's Name field.      |

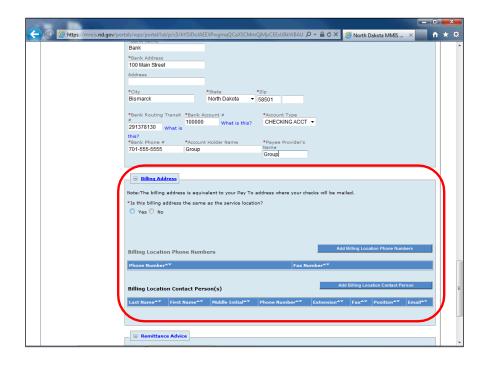

| Step | Action                                         |
|------|------------------------------------------------|
| 58.  | Click the Yes or No Billing Address option.    |
|      | If No, complete Billing Address fields.        |
| Step | Action                                         |
| 59.  | Contact person and email address are required. |

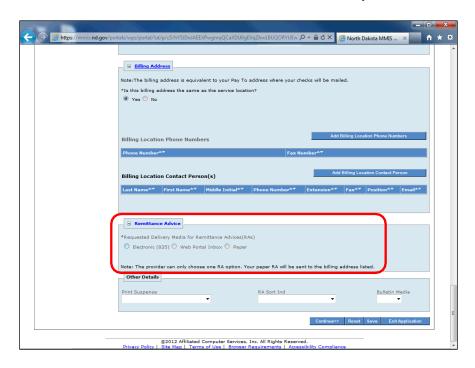

| Step | Action                                                                                                    |
|------|----------------------------------------------------------------------------------------------------|
| 60.  | Click the Appropriate RA option.  • Electronic 835 – Receive a HIPAA X12 transaction  • Web Portal Inbox – Receive in the ND MMIS inbox  • Paper – Mailed to the billing address listed in the enrollment application |
| Step | Action                                                                                                    |
| 61.  | Click the Save button.                                                                                                    |
| Step | Action                                                                                                    |
| 62.  | Click the Continue button.  Continue>>                                                                                                    |
| Step | Action                                                                                                    |
| 63.  | The next section will take you through how to complete the Group Affiliation page <b>End of Procedure.</b>                                                                                                    |

## **Group Affiliation - Group**

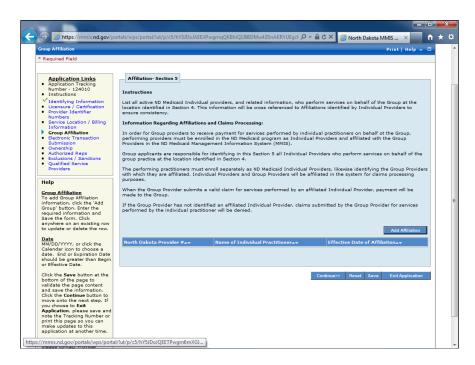

| Step | Action                                                                                                    |
|------|----------------------------------------------------------------------------------------------------|
| 1.   | Affiliate all active individual providers who perform services on behalf of this                                             |
|      | group.  *Use the current individual ND Medicaid number as the provider number.  *Multiple Individual Providers can be added. |

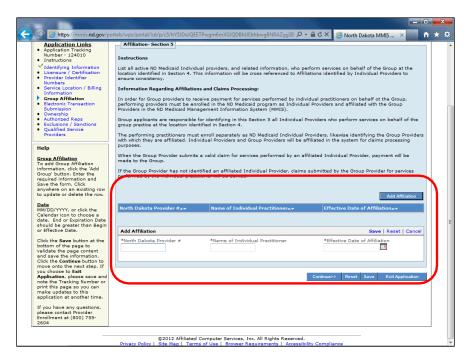

| Step | Action                                                                                                    |
|------|----------------------------------------------------------------------------------------------------|
| 2.   | Click the Add Affiliation button.  Add Affiliation                                                                                                    |
| Step | Action                                                                                                    |
| 3.   | Enter the desired information into the North Dakota Provider # field. Enter the individual's current ND Medicaid provider number. This number is seven digits long. |
| Step | Action                                                                                                    |
| 4.   | Enter the desired information into the Name of Individual Practitioner field.                                                                                       |
| Step | Action                                                                                                    |
| 5.   | Enter the desired information into the <b>Effective Date of Affiliation</b> field. Enter the effective date of the individual's affiliation to the group.           |
| Step | Action                                                                                                    |
| 6.   | Click the Save link.                                                                                                    |
|      | Save                                                                                                    |
| Step | Action                                                                                                    |
| 7.   | Repeat steps 2 – 6 until all Individual Practitioners are added.                                                                                                    |
| Step | Action                                                                                                    |
| 8.   | Click the Save button.                                                                                                    |

| Step | Action                     |
|------|----------------------------|
| 9.   | Click the Continue button. |

| Step | Action                                                                                                    |
|------|----------------------------------------------------------------------------------------------------|
| 10.  | The next section will take you through how to complete the Electronic Transaction Submission page.  End of Procedure. |

## Electronic Transaction Submission - Group

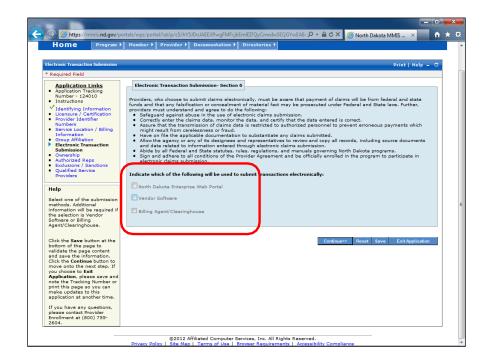

| Step | Action                                                                                                    |
|------|----------------------------------------------------------------------------------------------------|
| 1.   | <ul> <li>In this section, you will need to choose 1 of 3 options to submit electronic transactions.</li> <li>ND MMIS Web Portal – for those that will be entering Medicaid claims directly into the ND MMIS web portal. Pharmacy providers should always select this option.</li> <li>Vendor Software – for those that have their own software that creates a batch file and are sent directly to the State to process. PC ACE, for example, would be considered vendor software. A provider selecting this option would be acting as their own Trading Partner.</li> <li>Billing Agent/Clearinghouse – for those that use a third party to submit their claims on behalf of the group. The third party is the Trading Partner.</li> </ul> |

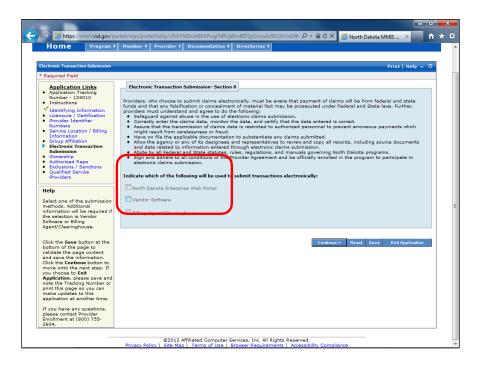

| Step | Action                                                                                                    |
|------|----------------------------------------------------------------------------------------------------|
| 2.   | If using ND MMIS Web Portal, claims can be entered directly into the ND MMIS Web Portal.                             |
| Step | Action                                                                                                    |
| 3.   | If submission is through a Vendor Software (X12 Transaction), the Group will be acting as their own Trading Partner. |

| Step | Action                                                                                                    |
|------|----------------------------------------------------------------------------------------------------|
| 4.   | If submission is through a Billing Agent/Clearinghouse, the Agent/Clearinghouse will have to enroll as a trading partner through ND MMIS. Those trading partners are required to enroll and identify your group in their affiliations. Trading Partners were notified of this requirement in a separate communication.  Note: If you use more than one billing agent/clearinghouse, only one can be entered. Once the State is closer to full implementation of the system and you receive your new provider information from the Department, you will need to work with the Department's trading partner enrollment specialist to have the additional billing agents/clearinghouses added. |

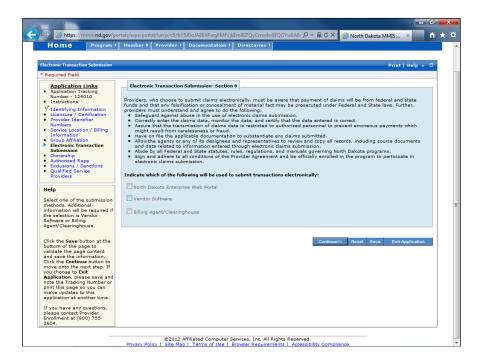

| Step | Action                                                            |
|------|-------------------------------------------------------------------|
| 5.   | For the purpose of this training, we will select Vendor Software. |
| Step | Action                                                            |
| 6.   | Click the Vendor Software option.                                 |

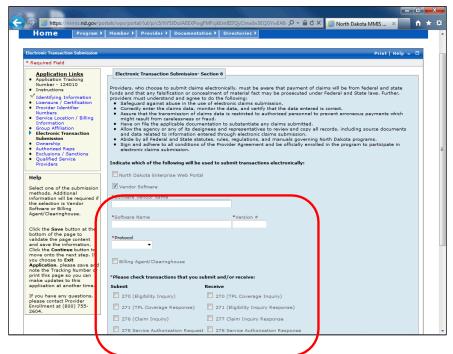

| Step | Action                                                                                                    |
|------|----------------------------------------------------------------------------------------------------|
| 7.   | Enter the desired information into the <b>Software Vendor Name</b> field.                                                                                                    |
| Step | Action                                                                                                    |
| 8.   | Enter the desired information into the <b>Software Name</b> field.                                                                                                    |
| Step | Action                                                                                                    |
| 9.   | Enter the desired information into the <b>Version</b> # field.                                                                                                    |
| Step | Action                                                                                                    |
| 10.  | Click the <b>Protocol</b> list item and select the appropriate list item. <b>If none of the options apply to this enrollment, choose any option. This does not affect enrollment and is informational only.</b> |

| Step | Action                                                                                                    |
|------|----------------------------------------------------------------------------------------------------|
| 11.  | Click the Appropriate Submit and Receive options.  Submit options:  270 – Contacting the health insurer about the eligibility and benefits of a patient.  271 – N/A  276 – Contacting the health insurer about the status of a claim.  278 – Sending or receiving referrals or authorizations.  835 – N/A  873D – Submitting dental claims to the health insurer.  873I – Submitting Institutional claims to the health insurer.  837P – Submitting Professional claims to the health insurer.  Receive options:  270 – N/A  271 – Receiving information from the health insurer about the eligibility and benefits of a patient.  277 – Receiving information about the status of a claim from the health insurer.  278 – Sending or receiving referrals or authorizations.  820 – N/A  834 – N/A  835 – Receiving payment and/or remittance information from the health insurer for claims.  837I – N/A  837P – N/A |
| Step | Action                                                                                                    |
| 12.  | Click the Save button.                                                                                                    |
| Step | Action                                                                                                    |
| 13.  | Click the Continue button.  Continue>>>                                                                                                    |
| Step | Action                                                                                                    |
| 14.  | The next section will take you through how to complete the Ownership page.  End of Procedure.                                                                                                    |

## Ownership - Group

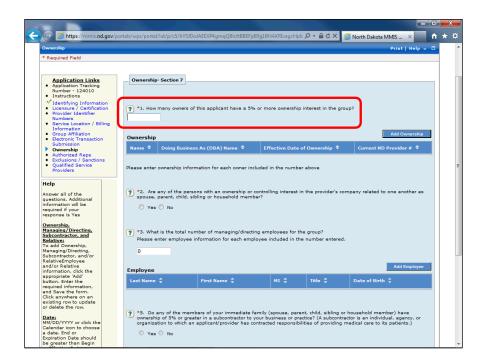

| Step | Action                                                                                                    |
|------|----------------------------------------------------------------------------------------------------|
| 1.   | Enter the desired information into the <b>Owner</b> field. <b>This section is <u>required for all</u></b> <u>enrolling entities</u> <u>except</u> non-profit organizations and non-corporation government owned entities. |

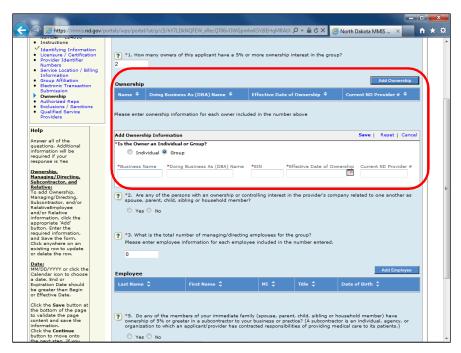

| Step | Action                                                                                                    |
|------|----------------------------------------------------------------------------------------------------|
| 2.   | Click the Add Ownership button.                                                                                                    |
|      | Add Ownership                                                                                                    |
| Step | Action                                                                                                    |
| 3.   | Click the Individual or Group option.                                                                                                    |
| Step | Action                                                                                                    |
| 4.   | Enter the desired information into the <b>Business Name</b> field.                                                                             |
| Step | Action                                                                                                    |
| 5.   | Enter the desired information into the <b>Doing Business As (DBA) Name</b> field.                                                              |
| Step | Action                                                                                                    |
| 6.   | Enter the desired information into the EIN field.                                                                                              |
| Step | Action                                                                                                    |
| 7.   | Enter the desired information into the <b>Effective Date of Ownership</b> field.                                                               |
| Step | Action                                                                                                    |
| 8.   | Enter the desired information into the <b>Current ND Provider</b> # field.                                                                     |
| Step | Action                                                                                                    |
| 9.   | Click the Save button.                                                                                                    |
|      | Save                                                                                                    |
| Step | Action                                                                                                    |
| 10.  | Repeat steps 2 - 9 until all owners that have at least 5% ownership are added. The number in question 1 above should match how many are added. |

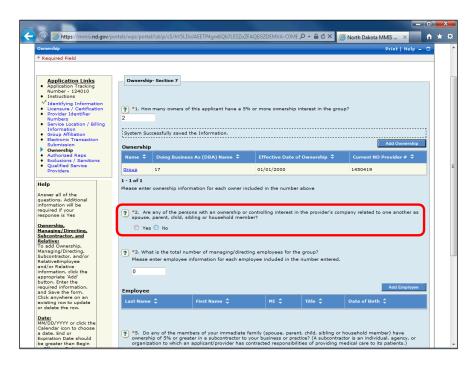

Step Action
11. Click the Yes or No option on question # 2.

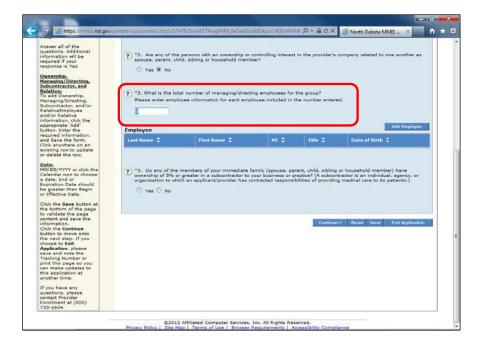

| Step | Action                                                                                                    |
|------|----------------------------------------------------------------------------------------------------|
| 12.  | Enter the desired information into the Number of Managing/Directing employee's field. This section is required for all enrolling entities. This section must include the signer of the W9, signer(s) of all State forms, all managing employees, and all board members. |

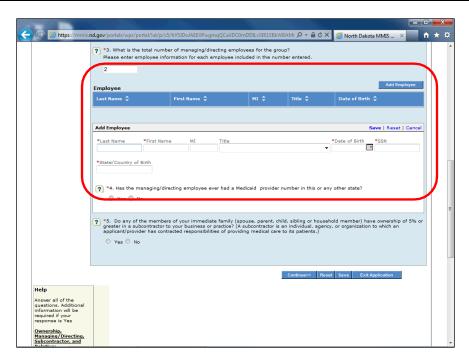

| Step | Action                                                                      |
|------|-----------------------------------------------------------------------------|
| 13.  | Click the Add Employee button.                                              |
|      | Add Employee                                                                |
| Step | Action                                                                      |
| 14.  | Enter the desired information into the <b>Last Name</b> field.              |
| Step | Action                                                                      |
| 15.  | Enter the desired information into the <b>First Name</b> field.             |
| Step | Action                                                                      |
| 16.  | Enter the desired information into the <b>Date of Birth</b> field.          |
| Step | Action                                                                      |
| 17.  | Enter the desired information into the SSN field.                           |
| Step | Action                                                                      |
| 18.  | Enter the desired information into the <b>State/Country of Birth</b> field. |
| Step | Action                                                                      |
| 19.  | Click the Yes or No option on question 4.                                   |

| Step | Action                                                     |
|------|------------------------------------------------------------|
| 20.  | Click the Save link.                                       |
|      | Save                                                       |
| Step | Action                                                     |
| 21.  | Repeat steps 13 - 20 for each Managing/Directing employee. |

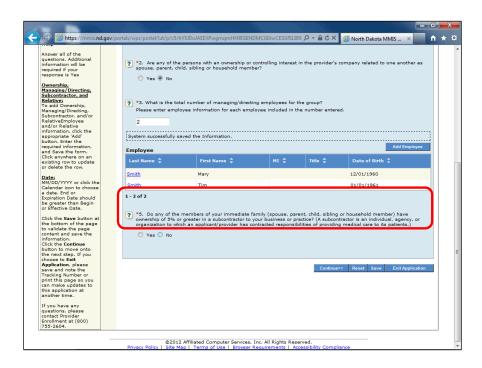

| Step | Action                                                                                              |
|------|----------------------------------------------------------------------------------------------------|
| 22.  | Click the Yes or No option on question 5.                                                           |
| Step | Action                                                                                              |
| 23.  | Click the Save button.                                                                              |
| Step | Action                                                                                              |
| 24.  | Click the Continue button.  Continue>>                                                              |
| Step | Action                                                                                              |
| 25.  | The next section will take you through how to complete the Authorized Reps page.  End of Procedure. |

## Authorized Reps - Group

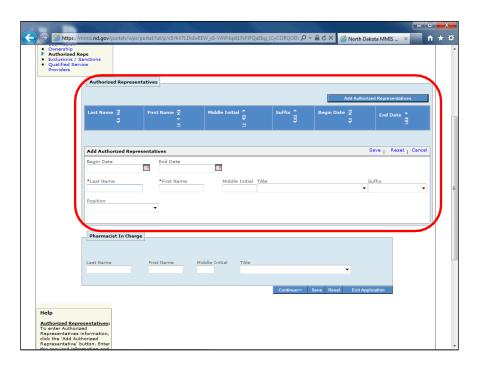

| Step | Action                                                                                                    |
|------|----------------------------------------------------------------------------------------------------|
| 1.   | Click the Add Authorized Representatives button. Required. The Authorized Representative is an individual who can act/speak on behalf of the enrolling entity. This individual is the signer of State Form Number (SFN) 1168.  Add Authorized Representatives |
| Step | Action                                                                                                    |
| 2.   | Enter the desired information into the Last Name field.                                                                                                    |
| Step | Action                                                                                                    |
| 3.   | Enter the desired information into the <b>First Name</b> field.                                                                                                    |
| Step | Action                                                                                                    |
| 4.   | Click the Appropriate Position list item.                                                                                                    |
| Step | Action                                                                                                    |
| 5.   | Click the Save button.                                                                                                    |

# Training Guide Medicaid Provider Enrollment N.D. Department of Human Services

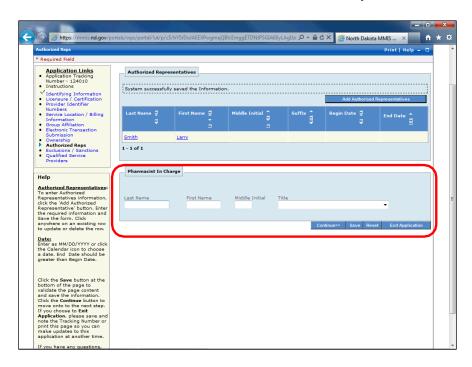

| Step | Action                                                                                                    |
|------|----------------------------------------------------------------------------------------------------|
| 6.   | Enter Pharmacist in Charge if applicable. Required for all pharmacy providers.                             |
| Step | Action                                                                                                    |
| 7.   | Click the Save button.                                                                                     |
| Step | Action                                                                                                    |
| 8.   | Click the Continue button.  Continue>>                                                                     |
| Step | Action                                                                                                    |
| 9.   | The next section will take you through how to complete the Exclusions / Sanctions page.  End of Procedure. |

## Exclusions / Sanctions - Group

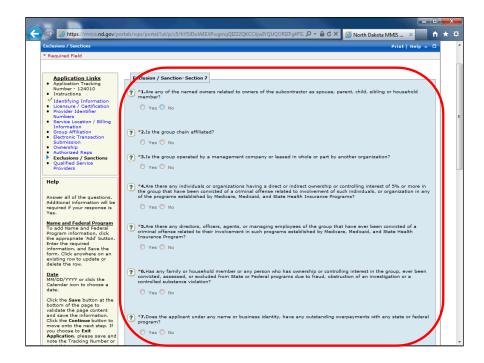

| Step | Action                                                                                                    |
|------|----------------------------------------------------------------------------------------------------|
| 1.   | In this section, if Yes is answered for any question, more information will be required.                        |
| Step | Action                                                                                                    |
| 2.   | Click the <b>Yes or No</b> option on questions 1 - 20. If <b>Yes</b> , complete the additional information.     |
| Step | Action                                                                                                    |
| 3.   | Click the Save button.                                                                                          |
| Step | Action                                                                                                    |
| 4.   | Click the Continue button.  Continue>>                                                                          |
| Step | Action                                                                                                    |
| 5.   | The next section will take you through how to complete the Qualified Service Providers page.  End of Procedure. |

## Qualified Service Providers - Group

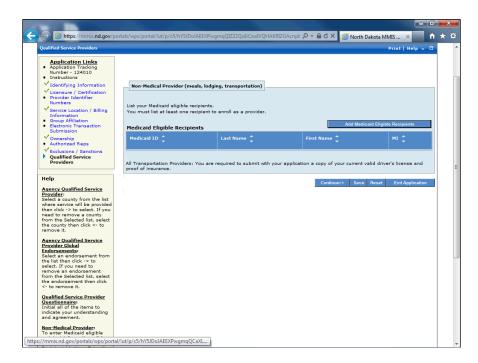

| Step | Action                                                                                                    |
|------|----------------------------------------------------------------------------------------------------|
| 1.   | If not enrolling as a Non-Medical Provider, this section can be skipped. If you did not select Qualified Service Provider as a Provider Type or one of the following Specialties: |
|      | 1) Lodging 2) Provide Meals 3) Private Vehicle 4) QSP  This Section can be skipped.                                                                                               |

# Training Guide Medicaid Provider Enrollment N.D. Department of Human Services

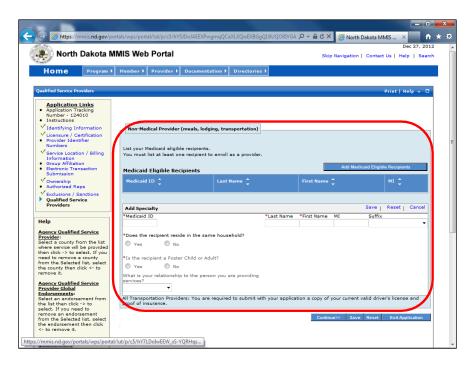

| Step | Action                                                                               |
|------|--------------------------------------------------------------------------------------|
| 2.   | Click the Add Medicaid Eligible Recipients button.  Add Medicaid Eligible Recipients |
| C4   |                                                                                      |
| Step | Action                                                                               |
| 3.   | Enter Medicaid Eligible Recipients information.                                      |
| Step | Action                                                                               |
| 4.   | Click the Save button.                                                               |
| Step | Action                                                                               |
| 5.   | Click the Continue button.                                                           |
|      | Continue>>                                                                           |
| Step | Action                                                                               |
| 6.   | The next section will take you through how to complete the Submit Application        |
|      | page.                                                                                |
|      | End of Procedure.                                                                    |

## Submit Application - Group

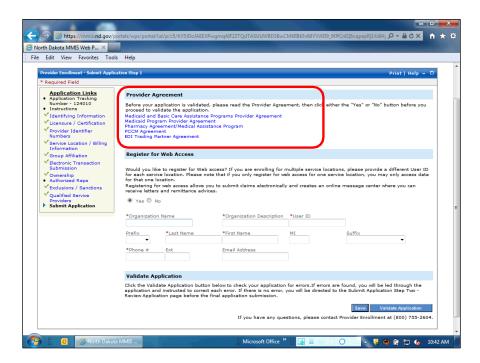

| Step | Action                                                                                                    |
|------|----------------------------------------------------------------------------------------------------|
| 1.   | <ul> <li>Read each of the Provider Agreements that pertains to this enrollment.</li> <li>Medicaid and Basic Care Assistance Programs Provider Agreement – Required for all Basic Care providers.</li> <li>Medicaid Program Provider Agreement - Required for all providers.</li> <li>Pharmacy Agreement/Medical Assistance Program – Required for all pharmacy providers.</li> <li>PCCM Agreement – No longer required. The PCCM program ended effective 12/31/2023.</li> <li>EDI Trading Partner Agreement – Required for all providers who selected Vendor Software in the Electronic Transaction Submission section of the application. This provider will be acting as their own trading partner.</li> </ul> |

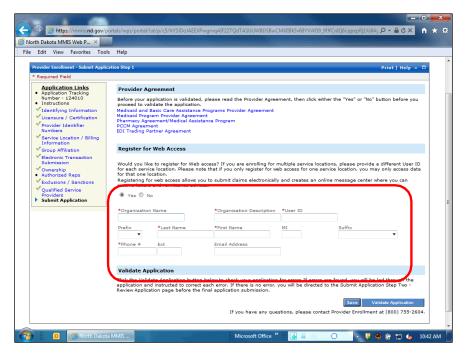

| Step | Action                                                                                                    |
|------|----------------------------------------------------------------------------------------------------|
| 2.   | Registering for Web Access is <u>required</u> for groups and allows providers full access to the ND MMIS web portal and all of the features in the new system. The <u>Organizational Administrator</u> listed in this section will be responsible for maintaining all user IDs and login accounts to access the Web Portal for the enrolling entity.                                                                                    |
| Step | Action                                                                                                    |
| 3.   | Enter the desired information into the <b>Organization Name</b> field.                                                                                                    |
| Step | Action                                                                                                    |
| 4.   | Enter the desired information into the <b>Organization Description</b> field.                                                                                                    |
| Step | Action                                                                                                    |
| 5.   | Enter the desired information into the User ID field. The USER ID must consist of the first initial of the first name followed by the entire last name of the Organizational Administrator. No spaces or punctuation are allowed. The USER ID can contain between 6-16 characters, no spaces, no special characters, and is case sensitive. Example: The USER ID for Organizational Administrator, Jack Anderson, would be 'janderson'. |
| Step | Action                                                                                                    |
| 6.   | Enter the desired information into the Last Name field.                                                                                                    |
| Step | Action                                                                                                    |
| 7.   | Enter the desired information into the <b>First Name</b> field.                                                                                                    |
| Step | Action                                                                                                    |
| 8.   | Enter the desired information into the <b>Phone</b> # field.                                                                                                    |

| Ste | p | Action                 |
|-----|---|------------------------|
| 9.  |   | Click the Save button. |

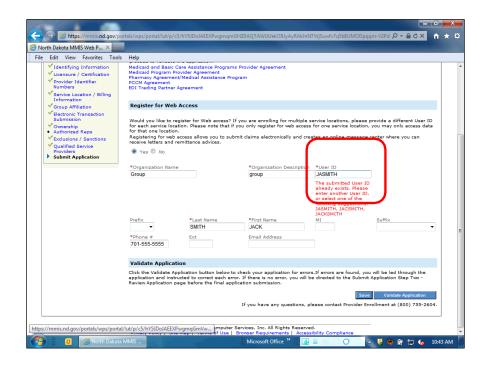

| Step | Action                                                                                                    |
|------|----------------------------------------------------------------------------------------------------|
| 10.  | If the User ID already exists, the system will prompt you to enter a different ID.  The system will recommend a different user name. |
|      |                                                                                                    |
| Step | Action                                                                                                    |

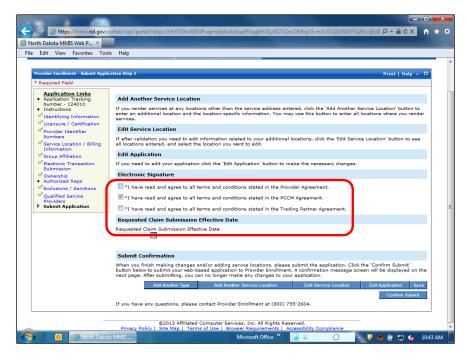

| Step | Action                                  |
|------|-----------------------------------------|
| 12.  | Click the Electronic Signature options. |

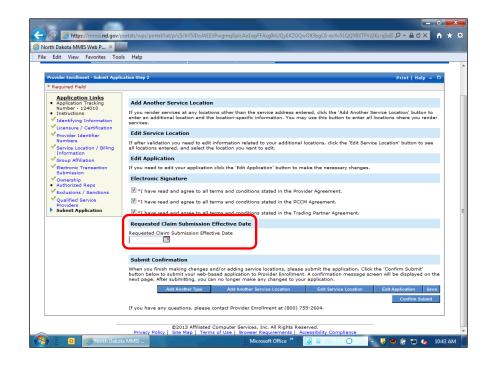

| nission Effective Date |
|------------------------|
| 1                      |

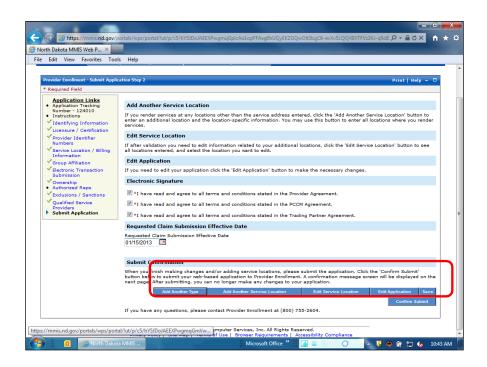

| Step | Action                                                                                                    |
|------|----------------------------------------------------------------------------------------------------|
| 14.  | Review the application for accuracy and completeness before submitting the application.                                                                                                    |
| Step | Action                                                                                                    |
| 15.  | Add Another Type and Add Another Service Location should never be used. (These features are in the process of being disabled.) If the enrolling group has more than one provider type, then a separate application is required for each provider type. If the enrolling group has multiple locations, then a separate application is required for each location. |
| Step | Action                                                                                                    |
| 16.  | If you click the Confirm Submit option, you will not be able to make any further edits to the application.                                                                                                    |
| Step | Action                                                                                                    |
| 17.  | Click the <b>Confirm Submit</b> button if you have no edits or updates to make to the application.  Confirm Submit                                                                                                    |

### Training Guide Medicaid Provider Enrollment N.D. Department of Human Services

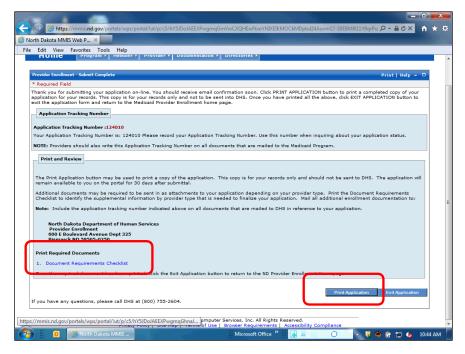

| Step | Action                                                                                                    |
|------|----------------------------------------------------------------------------------------------------|
| 18.  | Click <b>Document Requirements Checklist</b> to determine what Documents need to be sent to the Department of Human Services.  **The above screen should be printed and mailed with the required documents to ensure there is a reference to the Application Tracking Number (ATN). |
| Step | Action                                                                                                    |
| 19.  | Click the <b>Print Application</b> button if you would like to keep a copy for <b>your own</b> records. <b>Do not</b> submit a printed application with your required documents.  Print Application                                                                                 |

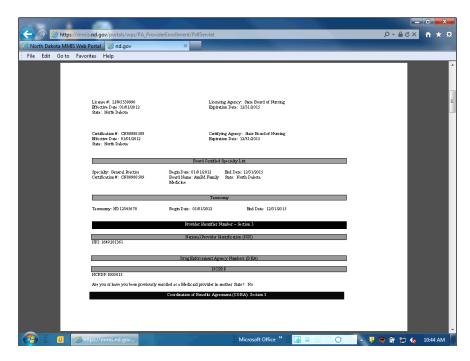

Step Action

20. Print a copy of the application for your own records. <u>Do not</u> submit a printed copy with the required documents.

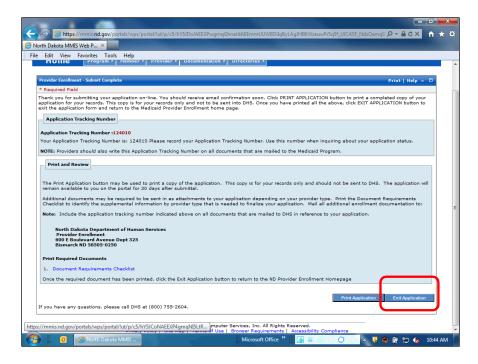

| ĺ | Step | Action                             |
|---|------|------------------------------------|
|   | 21.  | Click the Exit Application button. |

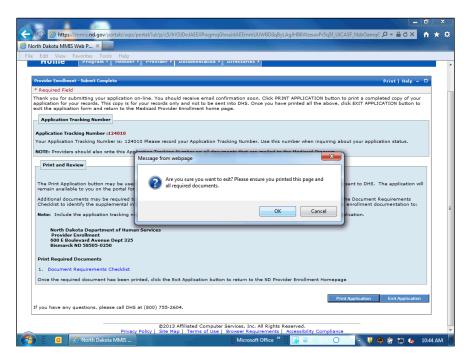

| Step | Action                      |
|------|-----------------------------|
| 22.  | Click the <b>OK</b> button. |
|      | ОК                          |
| Step | Action                      |
| 23.  |                             |
|      | End of Procedure.           |